# **SOREX Bluetooth door handle (with pin code)**

# **Quick Starting Guide**

This quick starting guide will show how to set up the SOREX Bluetooth door handle with pin code. More Information can be received on our website *www.sorex.eu*, by contacting our support via e-mail *[support@sorex.eu](mailto:support@sorex.eu)* or via phone *+43 676 7755708*.

# **Content**

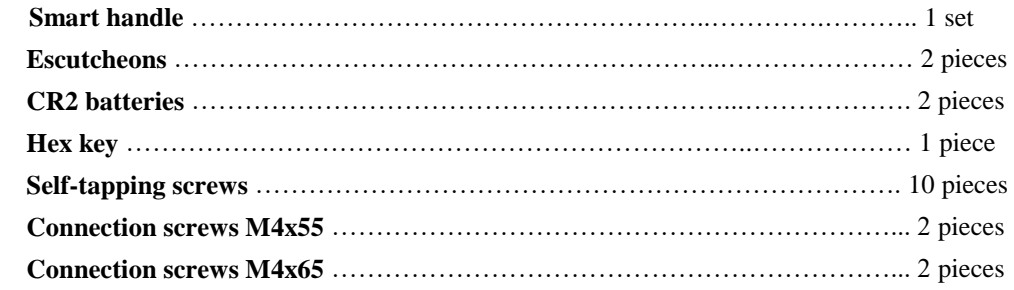

# **Installing the handle on the door**

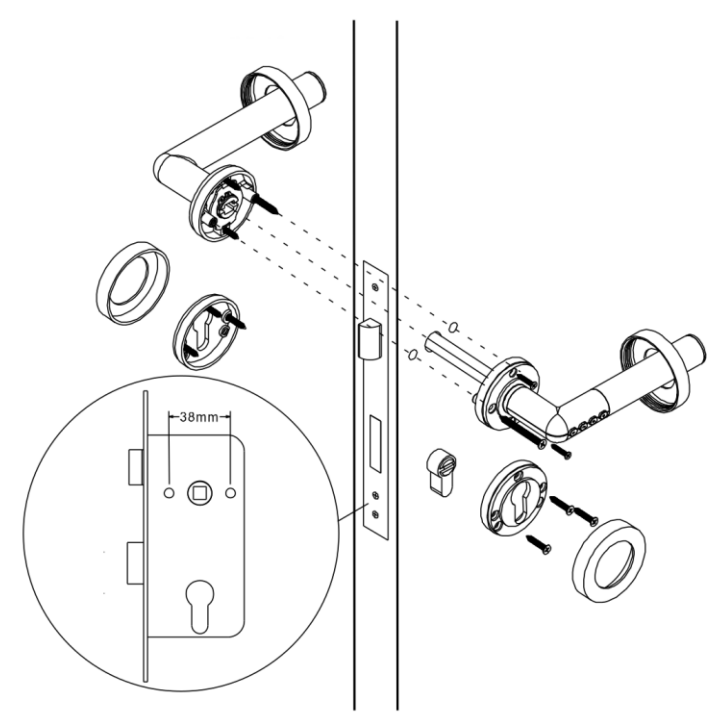

**Figure 1**: Installation of the handle

**Please note:** Before the installation you need to determine the door thickness. For foors with a thickness between

- 38-48mm please use the M4x55 screws
- 48-58mm please use the M4x65 screws

## **SOREX** wireless Solutions GmbH

Technologie- und Forschungszentrum Viktor-Kaplan-Straße 2,B 2700 Wiener Neustadt, Österreich

**UID** ATU57865279 **Bank** Raiffeisenbank Pittental IBAN AT223264700000052324 BIC RLNWATW1647

T +43 2622 320130 F +43 2622 3201315 @ office@sorex.eu w<sup>3</sup> www.sorex.eu

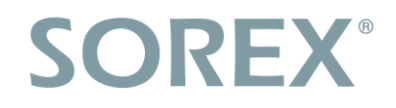

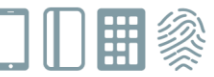

 For the installation of the door handle place the screws like shown in *Figure 1* and screw them down. **Please note:** Always leave the door open during the installation!

# **Changing the batteries**

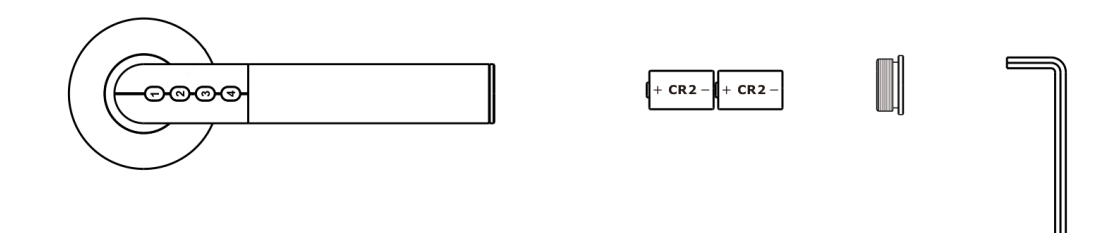

**Figure 2**: Changing the batteries

 To change the batteries open up the lid at the end of the handle with the enclosed hex key and insert the batteries like shown in *Figure 2*.

# **LED-signals**

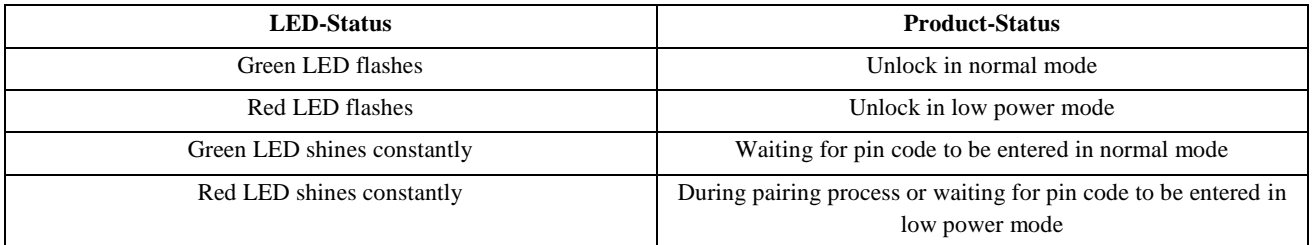

**Caution**: If the LED on the door handle or the app indicate the **Low-Energy-Warning** you do have about 50 unlocks left. **Please change the batteries as soon as possible!**

**Please note:** After changing the batteries the administrator needs to unlock the handle via the app one time to unlock the cylinder for normal use. The set permissions get not deleted!

# **Setup on your smartphone**

- To download the app either scan the QR-code or search for *Janus Lock* in the App Store on Apple or Play Store on Android smartphones.
- Either login to the app or  $-$  if you're using it for the first time  $-$  create an account.
- Before the setup enable Bluetooth and GPS on your smartphone.
- Click on the +-Symbol to add the door handle in the app and press any button on the handle.
- Select door and choose Name & Symbol.

**Please note:** The smartphone that connected with the handle for the first time automatically gets the administrator rights.

**UID** ATU57865279 **Bank** Raiffeisenbank Pittental IBAN AT223264700000052324 BIC RLNWATW1647

T +43 2622 320130 F +43 2622 3201315 @ office@sorex.eu w<sup>3</sup> www.sorex.eu

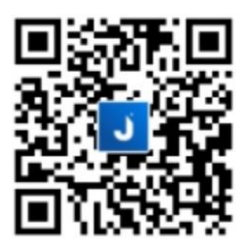

# **SOREX**

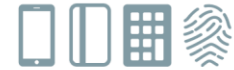

# **Operation of the app**

### **Unlock now**

With this option you can open the handle via the app - if the smartphone is in range.

#### **Battery status**

When your smartphone is in range this shows how much charge the batteries of the handle have left.

#### **Use as a normal handle**

If this option is active you don't need any code input at the handle, it can be used as any other normal handle to open the door.

#### **Access Right**

#### Email or Account no

Here you are able to invite already registered users of the app via E-mail or their account number to give them access rights. The invited user can then activate the handle by clicking *Unlock now* in the app.

Select *Add* in the section Access Right and click on *Invite by Email or Account no*. Type in the E-mail or account number and *Continue*. In the next step you can choose between different permission levels:

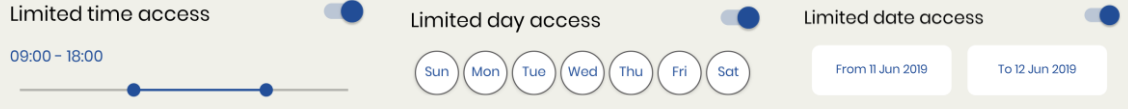

Permission levels can also be combined. If you don't select any restiction access is possible 24/7. When you've choosen permissions confirm with *Done*.

#### Passcode

With this option you can create a passcode for the handle with a minimum of 4 digits. The users that know this code can activate the handle by typing in the passcode at the handle.

To create a passcode select *Create Passcode* in the section Access Right in the app. Choose permission level (described in point *Email or Account no*). Now create a passcode (4 digits minimum) by clicking *Create access code*.

### 1-day-Passcode

Enables to give access for a single day. The users that know this code can activate the handle by typing in the passcode at the handle.

In the section Access rights click *Generate One-day-passcode*. Next you choose the desired day to give access to the handle and press *Continue*. Afterwards you see a generated passcode which you can send to the person you want to grant access via clicking Copy and messaging them.

#### **Unpair**

By unpairing your phone you can grant another smartphone admin access on the handle. **Please note:** All codes and permissions get deleted!

**SOREX** wireless Solutions GmbH Technologie- und Forschungszentrum Viktor-Kaplan-Straße 2,B 2700 Wiener Neustadt, Österreich

**UID** ATU57865279 **Bank** Raiffeisenbank Pittental IBAN AT223264700000052324 BIC RLNWATW1647

T +43 2622 320130 F +43 2622 3201315 @ office@sorex.eu w<sup>3</sup> www.sorex.eu